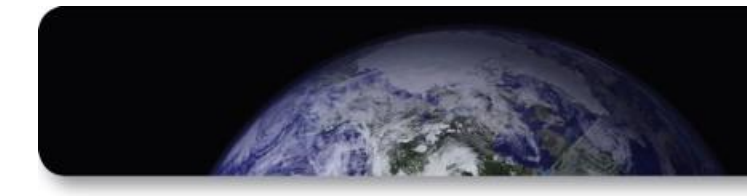

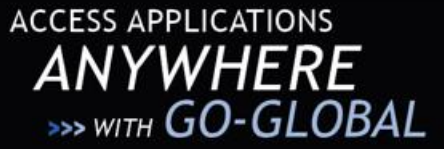

# **GO-Global Mobile Client**

# **USER GUIDE**

GO-Global Mobile Client allows users to connect to GO-Global hosts and run Windows applications remotely from the Apple iPad, iPhone, and iPod Touch. The GO-Global Mobile Client maintains a high degree of usability by automatically touch-enabling Windows applications.

### **USING GO-GLOBAL MOBILE CLIENT**

After launching the app, tap the **Add Connection** button to connect to a host.

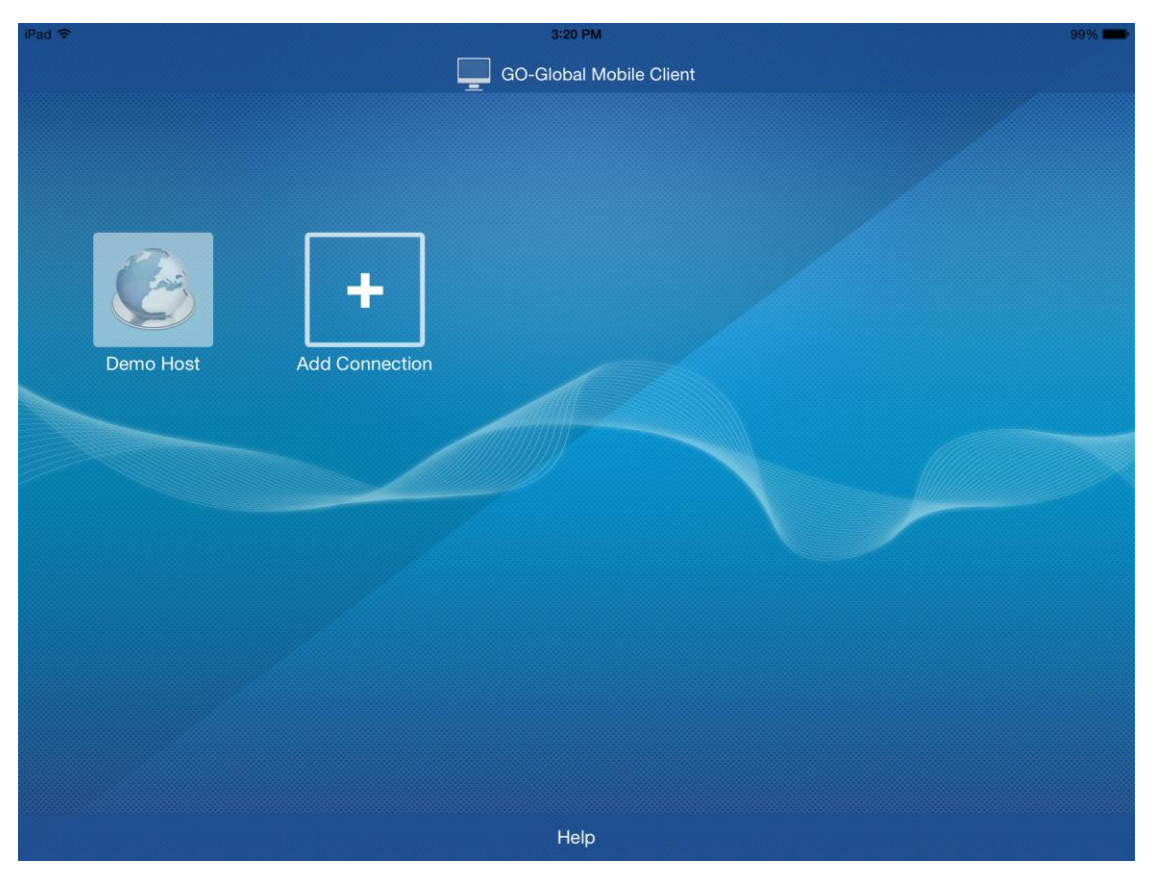

**Figure 1:** The GO-Global Mobile Client

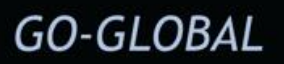

### **To add a connection to a host**

- 1. Tap the **Add Connection** button.
- 2. Type the address of the host in the **Address** box. (For example, host.domain.com)
- 3. Type a name or description of the host in the **Description** box
- 4. Type your user name in the U**ser Name** box.

**AREAS** 

- 5. Type your password in the **Password** box.
- 6. Type the **Port** number on which the host is configured to accept connections. 491 is the default port.
- 7. Tap **Save**.

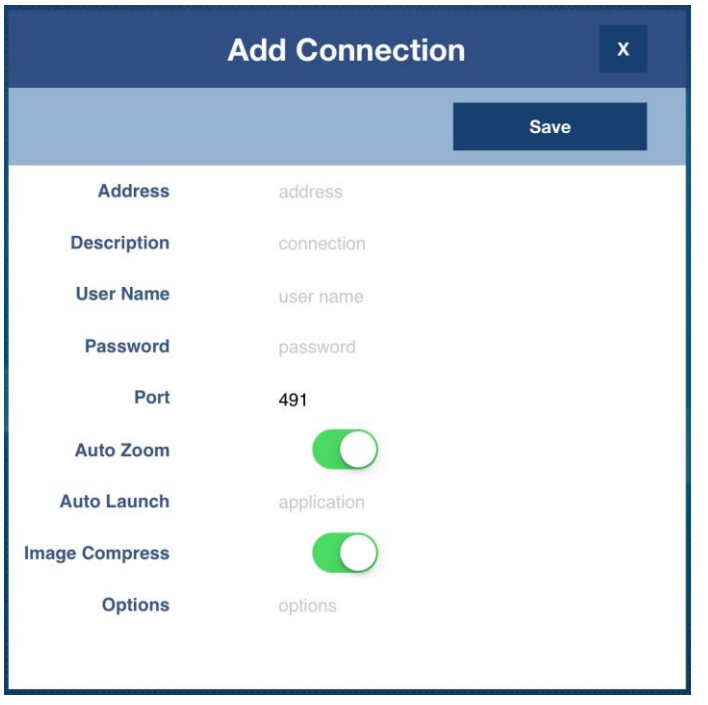

**Figure 2:** The Add Connection dialog for connecting a host

**Note:** *Cached user credentials are stored securely in the iOS Keychain ― a secure, encrypted storage mechanism designed to protect private data.* 

 $\ddot{\phantom{a}}$ 

#### **To edit a connection**

- 1. Tap the desired **connection** in the main window to open the **Connection** dialog.
- 2. Tap the **Edit** button.
- 3. Edit the connection properties, as desired.
- 4. Tap **Save**.

#### **To delete a connection**

- 1. Tap the desired **connection** in the main window to open the **Connection** dialog.
- 2. Tap the **Edit** button.
- 3. Tap the **Delete** button.
- 4. Tap **Delete** in the confirmation dialog.

#### **To open a connection**

- 1. Tap the desired **connection** in the main window to open the **Connection** dialog.
- 2. Tap the **Connect** button.

### **APPLICATION VIEW TOOLBAR**

After connecting to a host, the Application View toolbar is displayed at the bottom of the app.

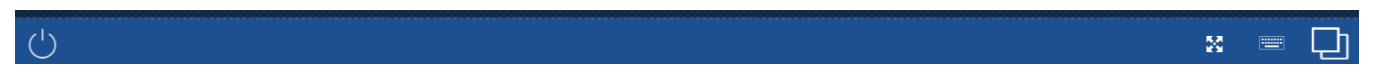

*Figure 3: The Application View toolbar* 

- Tap the **Power interpolle in the left side of the toolbar to disconnect the client from the host.**
- Tap the Tasks **in the right side of the toolbar to view** a list of tasks currently running on the host. Tap an item in the list to activate the associated application. Right swipe an item to close the associated application.
- Tap the **Keyboard i**con to open/close the onscreen keyboard.
- Tap the **Auto-zoom**  $\frac{32}{100}$  icon to enable/disable Auto-zoom.

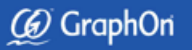

### **INTERACTING WITH APPLICATIONS**

**ARTICLES** 

After connecting to a host, the Program Window opens and displays the available applications.

To open an application, double-tap the application's icon in the Program Window.

You can interact with applications using several multi-touch gestures. These gestures allow you to interact naturally with applications running on the host, even though the device lacks a mouse and keyboard.

The following sections describe how to perform standard mouse and keyboard operations using the GO-Global Mobile Client.

### *Understanding the Host Canvas*

When connecting to a host using the GO-Global Mobile Client, the image you see on the screen is a canvas just like any other canvas on the iOS device. You can pinch in and out to zoom in and out. *To pan the view, press three fingers on the screen and drag your fingers across the screen.* GO-Global Mobile Client 5.0.1 and later use a three-finger drag to pan the view (instead of the typical single-finger drag) so that single finger drag operations can be used to simulate left button drag operations in remote applications.

### *Clicking and Double-Clicking*

In order to click or double-click in a remote application, simply tap or double-tap on the touchscreen. If the user interface component on the application is too small to hit accurately with your finger, you can temporarily zoom into it by pinching out.

### *Dragging*

To perform a left button drag operation (for example, to move a window or select some text), simply press your finger on screen and drag it across the screen.

### *Right-Clicking*

To perform a right-button click operation, tap both fingers on the screen at the same time with your left finger over the item you want to click.

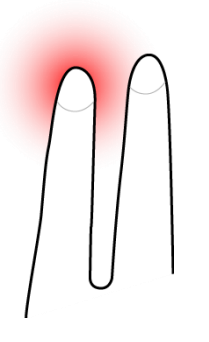

*Figure 4: Right-clicking by tapping two fingers on the screen.*

### *Right Button Dragging*

To perform a right-button drag operation, press both fingers on the screen at the same time, with your left finger over the item you want to drag. Then, without lifting your fingers, drag the item under your left finger to its desired location.

### *Scrolling*

To scroll a document or a view, drag two fingers vertically. Dragging upwards scrolls down; dragging downwards scrolls up. The further you go in each direction, the faster the view will scroll.

### *Using the Touch Keyboard*

To type in an application, open the device's onscreen keyboard. Perform a three-finger tap anywhere on the screen by simultaneously putting three fingers anywhere and immediately releasing them. The keyboard can be closed the same way. Another option is to tap the Keyboard icon on the Application View. If the toolbar is hidden, simply press and hold a single finger anywhere on the screen. This will bring up the toolbar for several seconds.

### *Special Keys Support*

The GO-Global Mobile Client adds an extra row of keys to the top of the onscreen keyboard. This row includes ctrl, shift, alt, tab, esc, home, end, insert, delete, etc. For example, to copy and paste text, highlight the text and press the ctrl + c button to copy it. Then press the ctrl +  $v$  button to paste the text. To see all the special keys, scroll the keys on the right side of the top row by sliding a finger to the left and right over the keys.

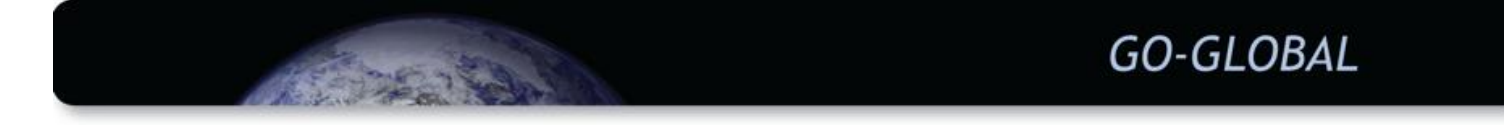

Note: Tapping the **shift** key on the special keyboard and then tapping a character on the main onscreen keyboard does not produce an upper case character. To type upper case characters, use the up-arrow keys on the main onscreen keyboard.

### **PRINTING**

The GO-Global Mobile Client support client printing to printers that are Airprint compatible.

### *To Print a Document*

- 1. While running the application via GO-Global, print a document as you normally would.
- 2. Select **Preview PDF**, then click the **Print** button. This will convert the document to a .pdf.
- 3. When the .pdf opens, tap the **Share** button on the iOS device's toolbar.
- 4. Tap the **Print** button.

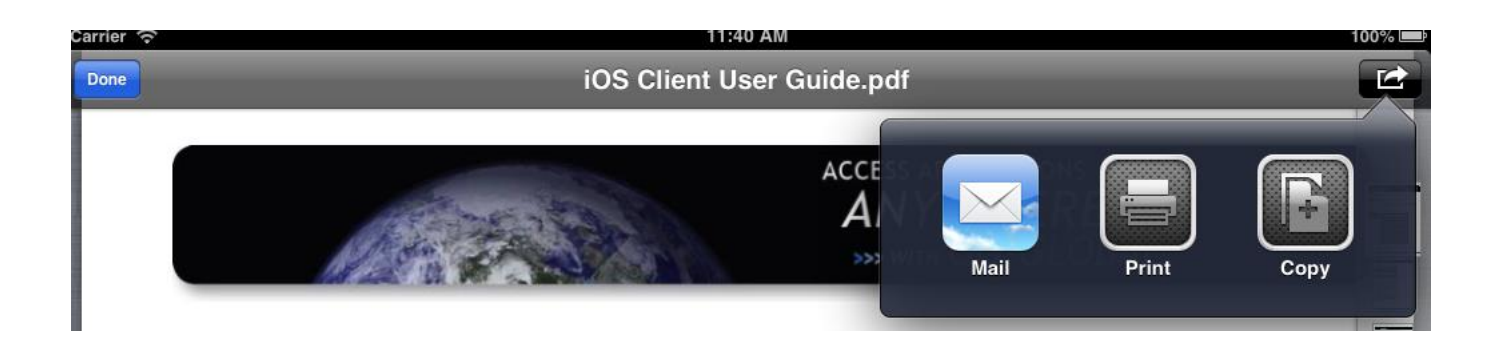

*Figure 5: The iPad's share button (iOS 6.x).*

### **APPLICATION SETTINGS**

**CONSTRUCTION** 

The GO-Global option under Settings supports the following options:

- **Pin Toolbar:** When Pin Toolbar is ON, the Application View toolbar is always displayed when the app is connected to a host. When it is OFF, the toolbar is hidden. To display the toolbar when it is hidden, longpress a single finger anywhere on the touchscreen.
- **Auto Connect:** When Auto Connect is ON, the client automatically connects to the last host the user accessed.
- **Auto Launch:** If an application is specified in Auto Launch, the app connects to the host and automatically starts the application, bypassing the Program Window. If an application name is entered in the Auto Launch option of a connection, that application will be launched upon connection, overriding this global Auto Launch setting.
- **Allow Gateway Connections:** When Allow Gateway Connections is ON, the Add Connection dialog displays an additional option that lets you create connections to GO-Global gateways, in addition to connections to GO-Global hosts.

#### **To configure these options:**

- 1. From the Home screen, tap **Settings** to enter the device's Settings applet.
- 2. In the left-hand window, under Apps, tap **GO-Global**.
- 3. Configure the Pin Toolbar, Auto Connect and Allow Gateway Connections options using the controls in the righthand window. To automatically launch an application when the client connects to a host, type the name of the application in the Auto Launch field as it appears in the Cluster Manager.

### **GO-GLOBAL GATEWAY SUPPORT**

When the Allow Gateway Connections option is ON, you can add connections to GO-Global gateways, as well as connections to GO-Global hosts.

### **To add a connection to a gateway**

- 1. Tap the **Add Connection** button.
- 2. Tap the **Gateway** button.
- 3. Type the address of the gateway in the **Address** box. (For example, gateway.domain.com)
- 4. Type the name of the gateway in the **Description** box.
- 5. Type your user name in the U**ser Name** box.
- 6. Type your password in the **Password** box.
- 7. Type the **Port** number on which the gateway is configured to accept connections. 8080 is the default port.
- 8. If the gateway uses HTTPS, set the **SSL** option to "ON." If the gateway uses HTTP, set the SSL option to "OFF."
- 9. Click **Save**.

`

## **GRAPHON CORPORATION**

ACTES NO.

6 Loudon Road, Suite 200

Concord, NH 03301

Toll Free: 1.800.GRAPHON Phone: 603.225.3525

www.graphon.com

*Last updated: August 28, 2017*

© 2017 GraphOn Corporation. All rights reserved. GraphOn, the GraphOn logo, and GO-Global are trademarks or registered trademarks of GraphOn Corp. Other trademarks belong to their respective owners.

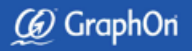